#### **Card Based Products**

- ›Ensure you are in the SELL interface
- ›Swipe/scan card into the card number field
- ›Tap NEXT to proceed
- If variable product enter amount
- ›Confirm product and tap ADD TO CART
- ›Tap OK to proceed
- ›Continue to add products as necessary and follow instructions for cart checkout

#### **Pin on Receipt/Digital Code**

- ›Ensure you are in the SELL interface
- **>Tap on POR**
- ›Select appropriate category
- ›Select the appropriate vendor/carrier
- ›Select the appropriate product
- **>** If variable enter amount
- ›Confirm product and tap ADD TO CART
- ›Continue to add products as necessary and follow instructions for cart checkout

#### **RTR**

- ›Ensure you are in the SELL interface
- **>Tap on RTR**
- ›Select appropriate category
- ›Select the appropriate vendor/carrier
- ›Select the appropriate product
- ›If variable enter amount
- ›Enter customer account or mobile device number
- ›Reenter customer account or mobile device number **>Tap SUBMIT**
- ›Confirm product and tap ADD TO CART
- ›Continue to add products as necessary and follow instructions for cart checkout

#### **Batch/Bulk**

- ›Ensure you are in the SELL interface
- ›Tap BATCH
- ›Tap radial next to UNOPENED PACK
- ›Scan or manually enter PACK UPC printed on the pack
- ›Scan or manually enter the SERIAL RANGE
- ›Tap NEXT
- ›Confirm product and tap ADD TO CART
- ›Tap OK to proceed
- ›Continue to add products as necessary and follow instructions for cart checkout

#### Sales/Activations **Returns** Returns/Deactivations

- ›Ensure you are in the SELL interface
- **>Tap on the RETURN Option**
- ›Scan or manually enter the receipt barcode
- ›Tap NEXT to proceed
- ›Select products
- **> Tap ADD TO CART**
- **>Tap OK to proceed**
- ›Follow instructions for cart checkout

#### Cart Checkout

- > Tap the arrow in the checkout bar
- If there is a transaction reference enter it in the EXTERNAL CUSTOMER ID field
- If  $\lambda$  Tap the appropriate payment option
- ›Tap on each letter of YES to confirm payment was collected
- **>Tap CONTINUE to proceed**
- ›Products will be activated
- > Tap OK to proceed
- **>Tap PRINT to print the receipt**
- $-$ OR $-$
- ›Tap SEND to send the receipt via SMS or email
- ›Enter a personal message in the optional field if applicable
- ›Tap SEND to proceed

#### User Management

#### **Create User**

- ›Ensure you are in the Store Panel (tap yellow cog)
- ›Under MY STORE tap MANAGE EMPLOYEES
- ›Tap ADC
- ›Required Fields: FIRST NAME, LAST NAME, USERNAME, PASSWORD
- ›Optional Fields: EMAIL, PHONE NUMBER, ADDRESS
- ›Roles: Enter Manager or Employee
- ›Select options to grant user

#### **Reset Password**

- ›Tap on eye icon next to the username
- ›Tap RESET PASSWORD (if there is an email entered for the user, a system generated email will be sent to the user  $-OR-$
- ›Enter new password for user

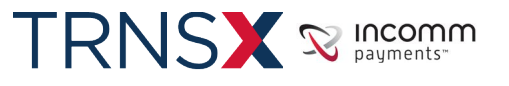

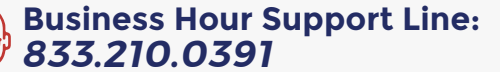

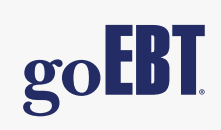

### Sales/Activations— Card Based Products

- **>Ensure you are in the SELL interface**
- $\sqrt{ }$  Tap the  $\boxed{\phantom{ } }$  icon to swipe
- ›Swipe/scan card into the card number field
- ›Tap NEXT to proceed
- ›If variable product enter amount
- ›Confirm product and tap
- ›Tap OK to proceed

›Continue to add products as necessary and follow instructons for cart checkout

ADD TO CART

#### Sales/Activations— Interface Examples

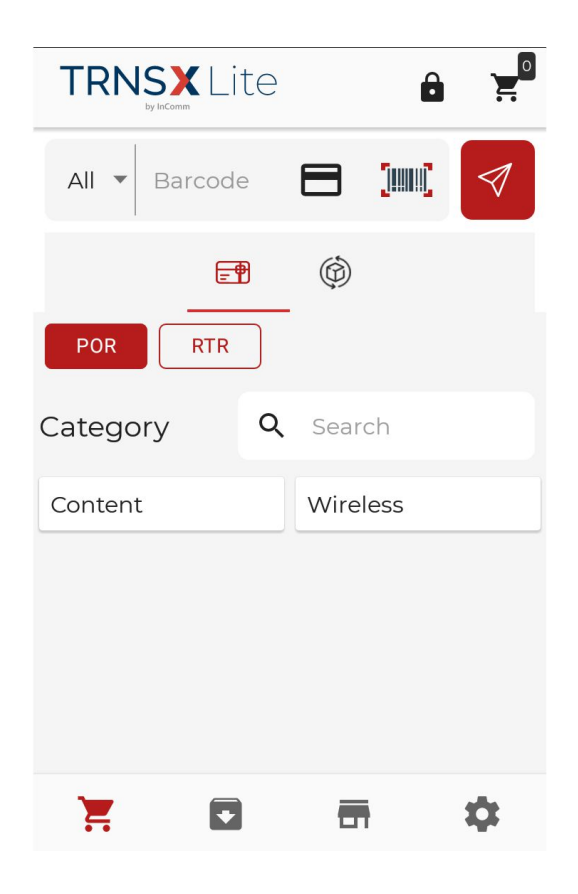

#### **SELL Interface** *Product* **Example**

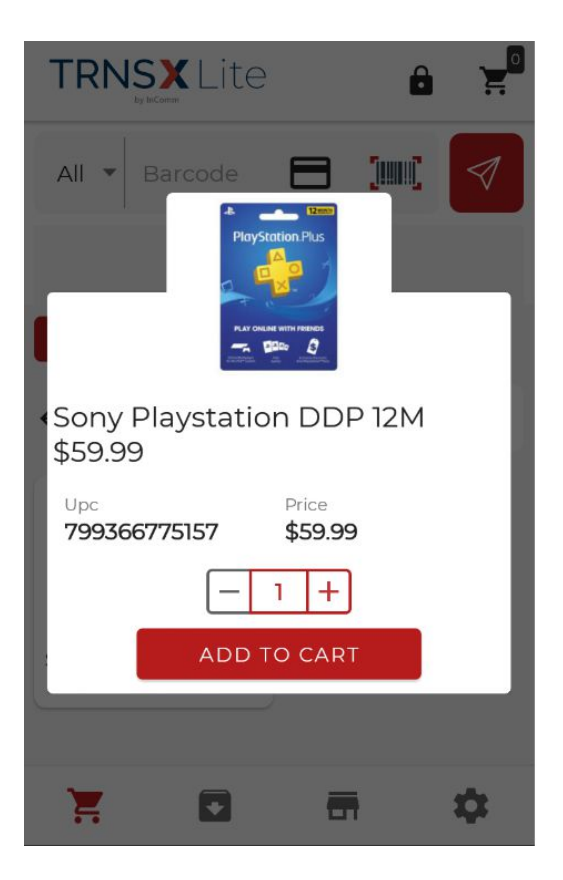

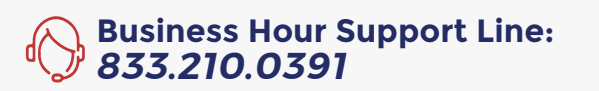

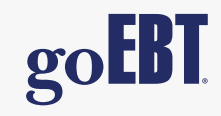

#### Sales/Activations— PIN on Receipt Content

- **>Ensure you are in the SELL interface**
- **>Tap the <u>ine</u>** rord icon to begin search
- ›Select the appropriate category (Content or Wireless)
- ›Tap or scroll through the vendors and their options or use the search bar to quickly find the correct product
- ›Tap on product
- ›Confirm product and tap

›Continue to add products as necessary and follow instructons for cart checkout

ADD TO CART

#### PIN on Receipt — Interface Examples

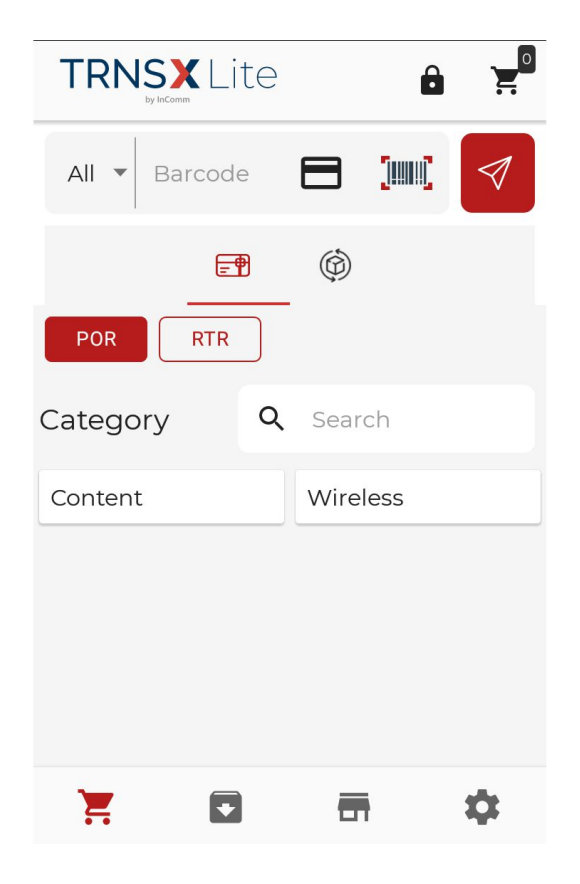

#### **SELL Interface** *Product* **Example**

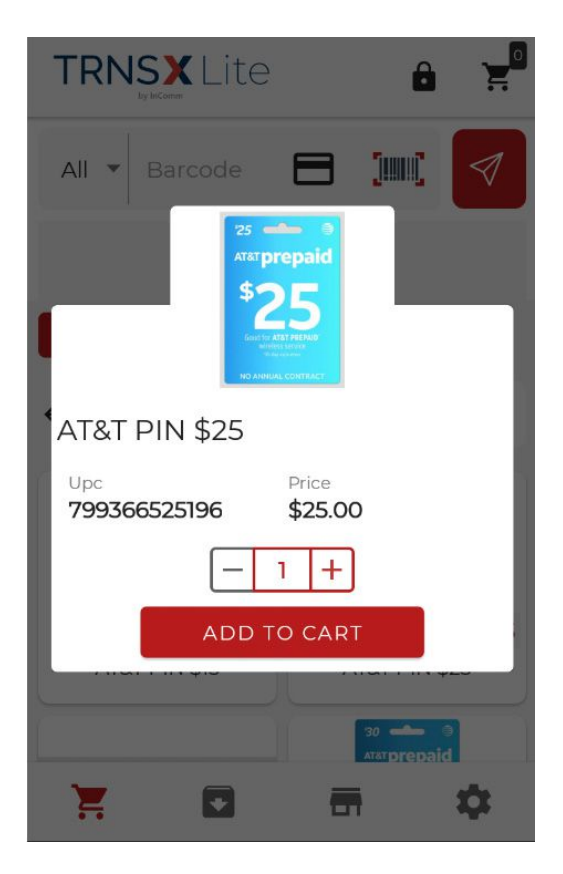

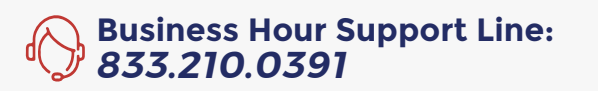

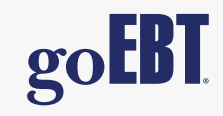

### Sales/Activations— Real Time Redemption

- $\triangleright$  Ensure you are in the SELL interface  $\Box$
- **>Tap the RTR** icon to begin search
- ›Select the appropriate category (Long Distance or Wireless)
- ›Tap or scroll through the vendors and their options or use the search bar to quickly find the correct product
- ›Tap on product and enter customer account or mobile device number (MDM)
- ›Reenter customer account or mobile device number (MDM)
- ›Confirm product and tap ADD TO CART
- ›Continue to add products as necessary and follow instructons for cart checkout

#### Real Time Redemption — Interface Examples

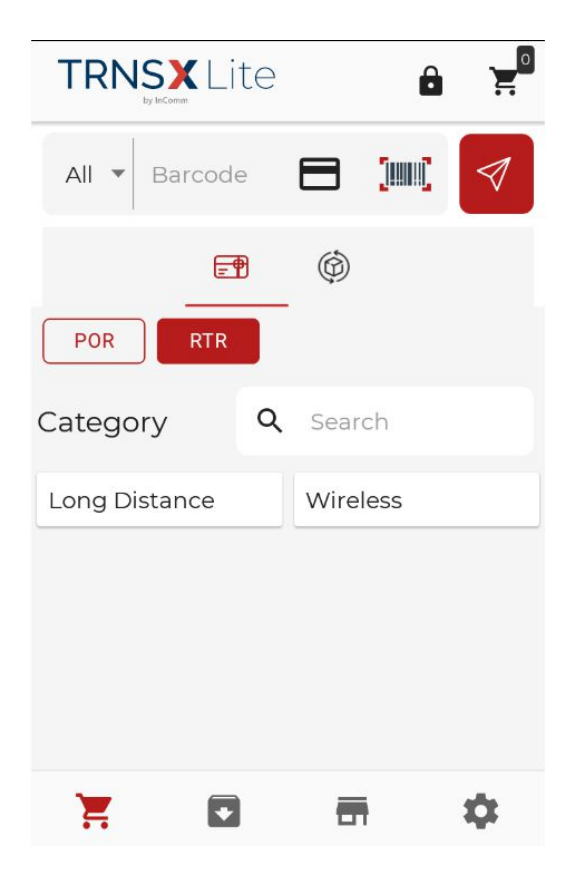

### **SELL Interface** *Product* **Example**

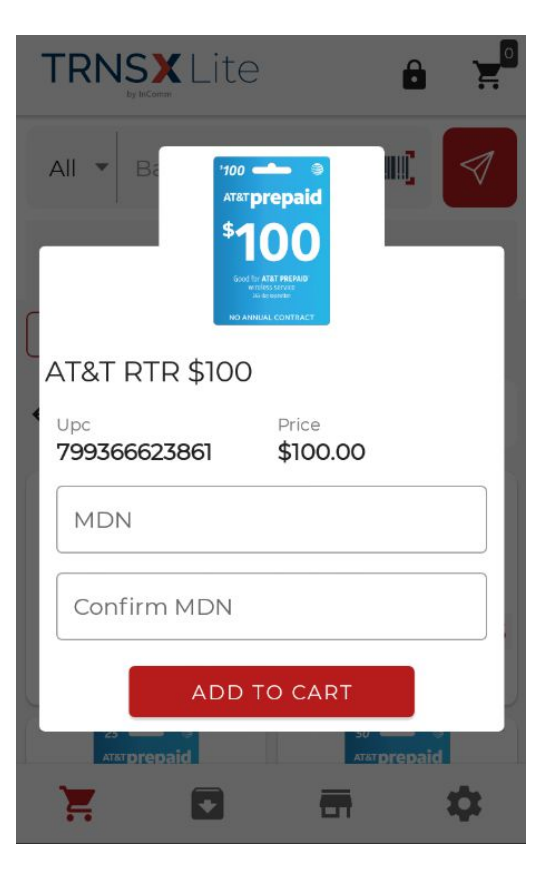

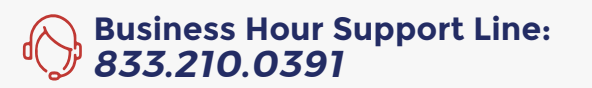

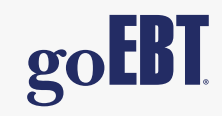

#### Returns/Deactivations

- **>Ensure you are in the SELL interface**
- $\lambda$ Tap the  $\circledR$  icon to enter the return interface
- **>Enter the receipt number into the field or tap the illustion to activate the device camera and** scan the barcode
- ›Tap NEXT to proceed
- ›Select products to be returned
- ›Confirm product and tap ADD TO CART
- ›Tap OK to proceed
- ›Follow instructions for cart checkout

#### Returns/Deactivations— Interface Examples

### **Return Interface**

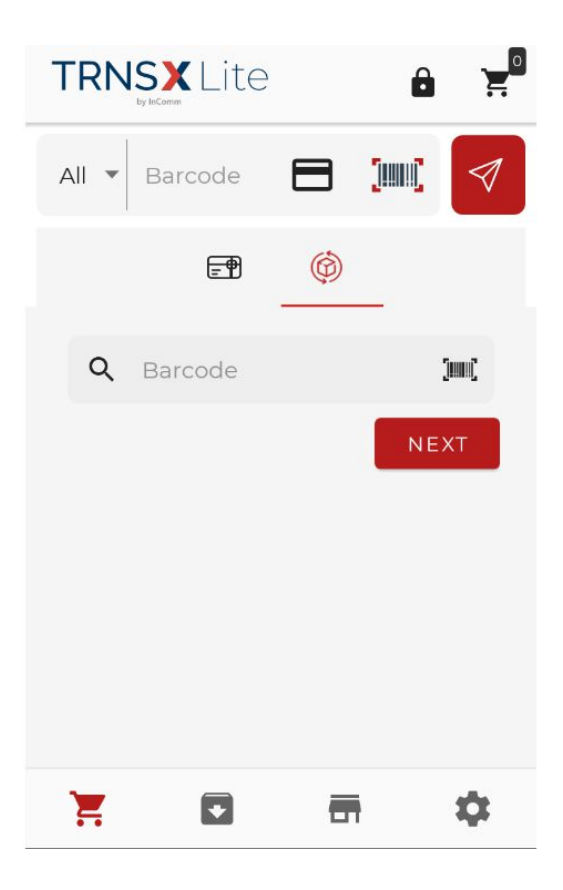

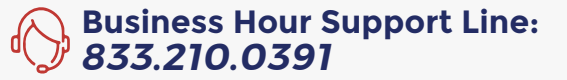

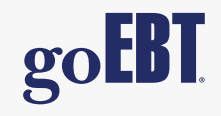

#### Cart Checkout

- $\sqrt{\phantom{a}}$  Tap the  $\frac{1}{\sqrt{a}}$  icon to enter the return interface
- ›Review cart for accurate

 ›Any unnecessary items can be removed by tapping the item and tapping the trashcan icon as needed

- > Tap **checkout** in the bottom-right to proceed
- ›Select payment method and tap NEXT
- ›Validate payment method and amounts are correct and tap CONTINUE \*
- ›Tap PRINT to print the receipt
- $-$ OR $-$
- **>Tap SEND to send the receipt via SMS**

#### Returns/Deactivations— Interface Examples

### **SELL Interface**

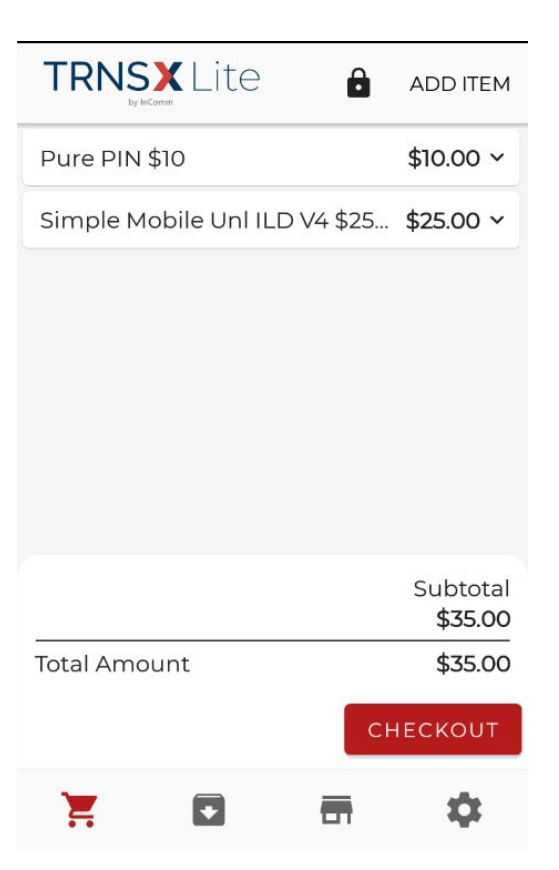

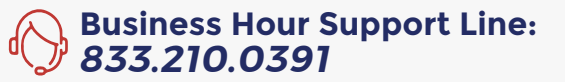

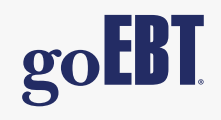

#### Reporting

- $\lambda$ Tap the  $\blacksquare$  icon in the bottom-right corner to enter report interface
- ›Use the date filter at the top of the screen to select specific reporting requirements
- ›Tap in the bottom-right to proceed
- ›Tap Print End of Day receipt
- ›Select appropriate day
- ›Tap Print Icon

# Reporting — Interface Examples

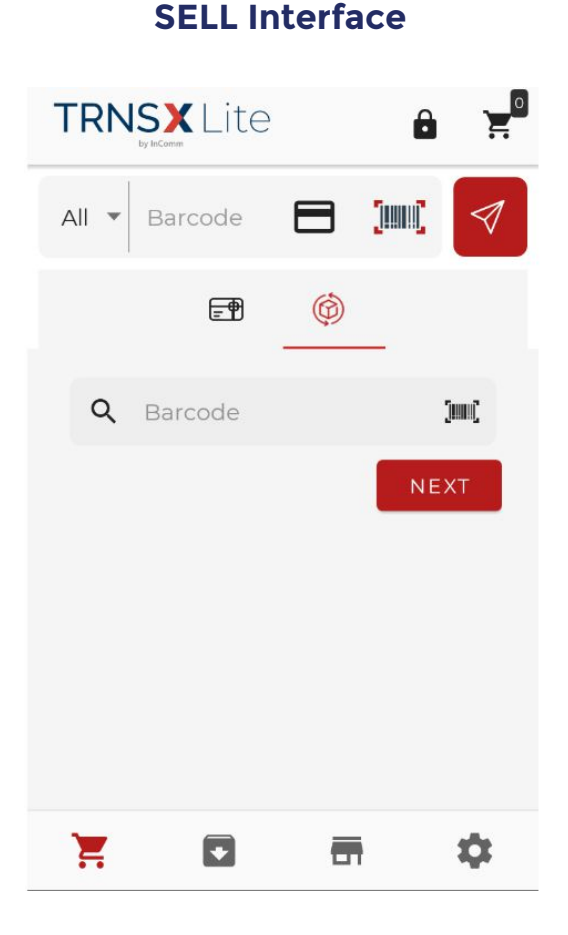

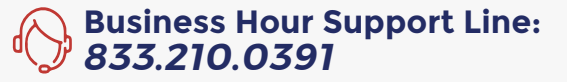

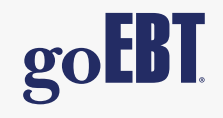